メールアドレス情報が登録されていません

### ドメイン情報 2

新規ドメインを追加

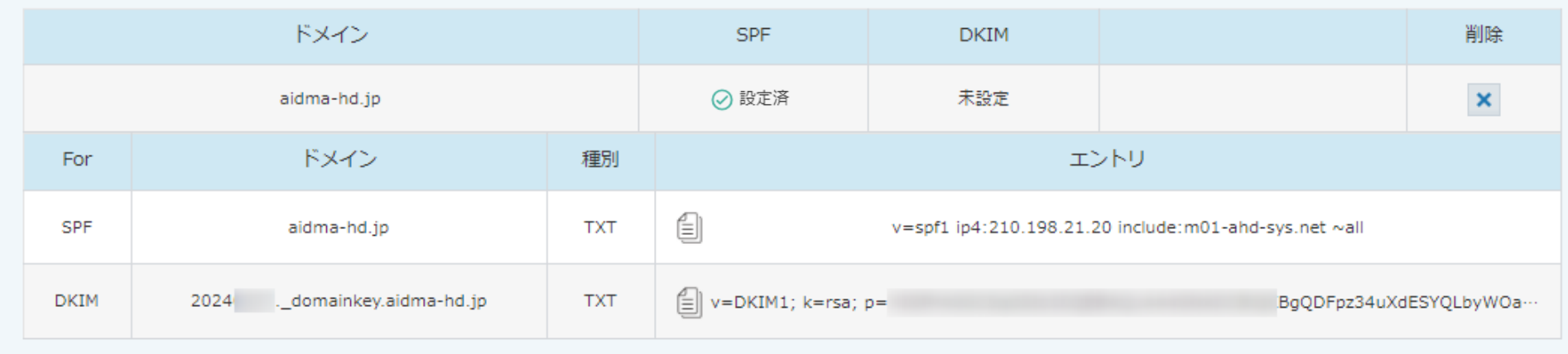

~SalesCrowdからメールを送信するための「SPF/DKIM」レコードを発行する方法~

最終更新日:2024年2月8日

## **SalesCrowdからメールを送信する際の仕組み ーSPF(IPアドレス)についてー**

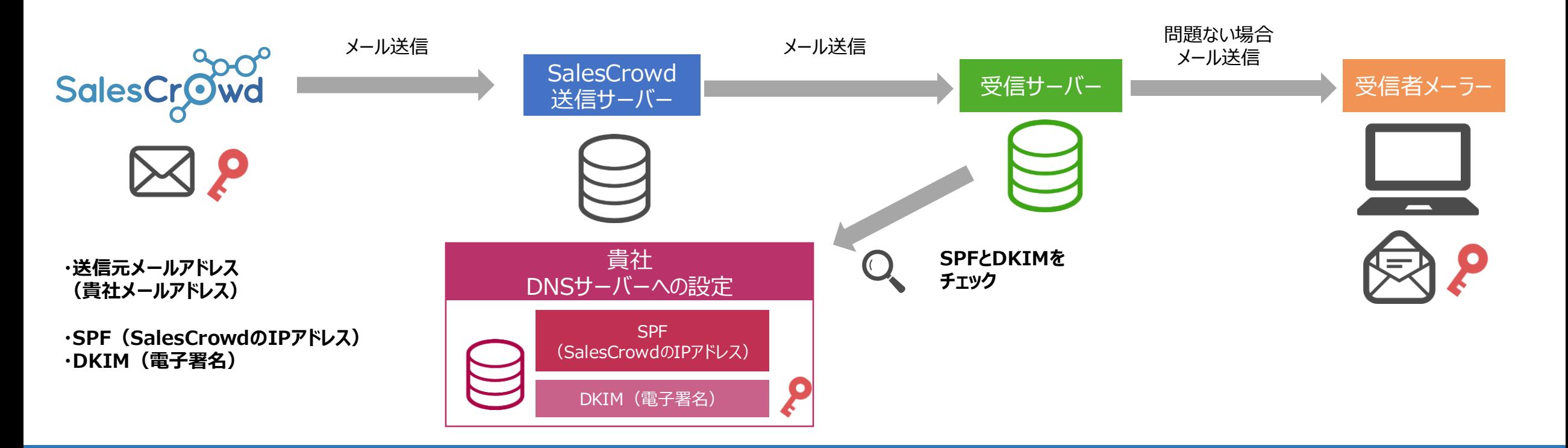

◆**SPF** (Sender Policy Framework) とは、なりすましメールを防ぐための設定です。

「なりすましメール」とは、差出人を偽ってメールを送信しているもので、貴社の送信元メールアドレスと、実際に送信している送信サーバー(SalesCrowd)が異なるために発生します。

◆貴社のDNSサーバーにSalesCrowdメール送信サーバーのSPF (IPアドレス)の情報を設定することで、 送信元メールアドレスのDNSサーバーと送信サーバーのSPF(IPアドレス)情報が一致するため、なりすましメール防止となります。

※SPF/DKIMの設定を行うことで、受信サーバーからブロックされる確率を低減することが出来ますが、完全になりすましメールの防止となるものではありません。 送信内容や添付資料、受信先の設定によってはブロックされる可能性もございます。

# **SalesCrowdからメールを送信する際の仕組み −DKIM (電子署名)についてー ⊠ 2**

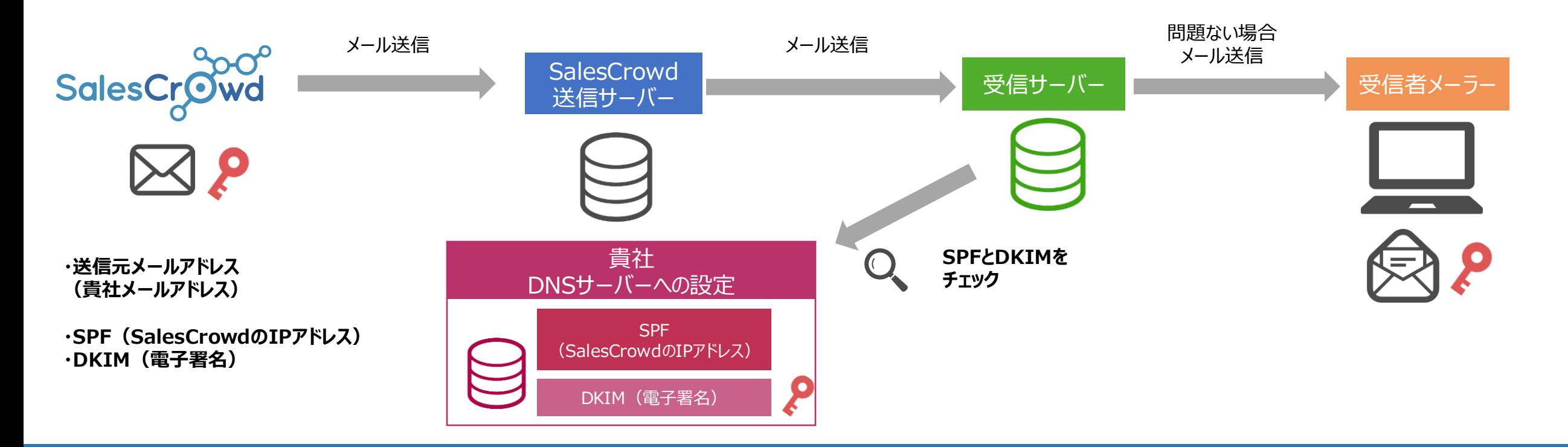

◆**DKIM** (DomainKeys Identified Mail) とは、メール内容が本人によって送信されており、 第三者によって改ざんされていないことを電子署名を使用して証明する仕組みです。

◆貴社のDNSサーバーにSalesCrowdメール送信サーバーのDKIM (電子署名)の情報を設定することで、 SalesCrowdから貴社メールアドレスにてメールを送信した場合に、 メール内容が本人よって送信されており、第三者に改ざんされていないことを証明できます。

※SPF/DKIMの設定を行うことで、受信サーバーからブロックされる確率を低減することが出来ますが、完全になりすましメールの防止となるものではありません。 送信内容や添付資料、受信先の設定によってはブロックされる可能性もございます。

メールアドレス情報が登録されていません

### ドメイン情報 2

新規ドメインを追加

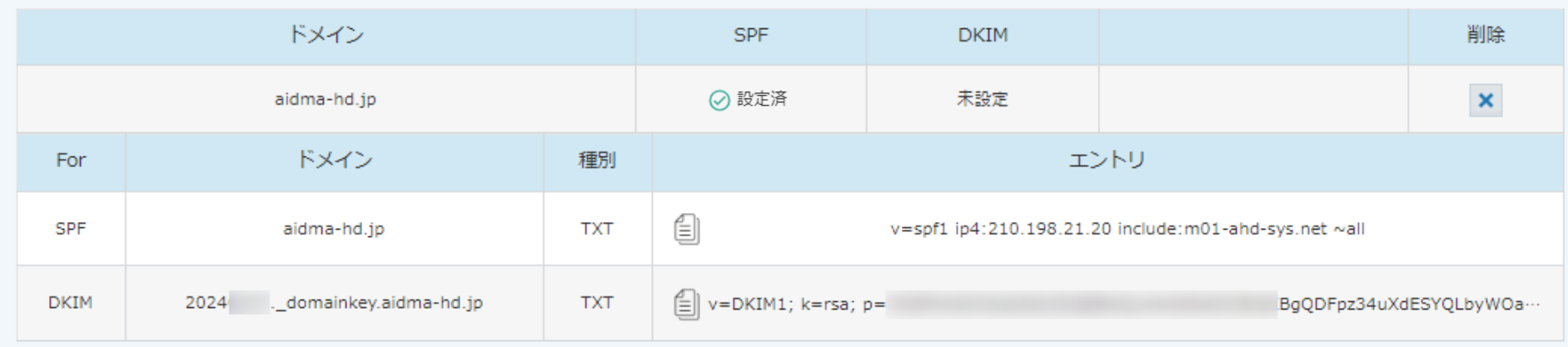

SalesCrowdからメールを送信するためのSPFレコードと、DKIMレコードを発行する方法をご案内致します。

※SalesCrowdでレコードの発行のみを行い、 実際にレコードを設定頂くのは、貴社にてご契約頂いているメールサーバーの「DNSサーバー」となります。 メールサーバーへの設定方法に関しましては、貴社ドメインの管理会社様までお問い合わせください。

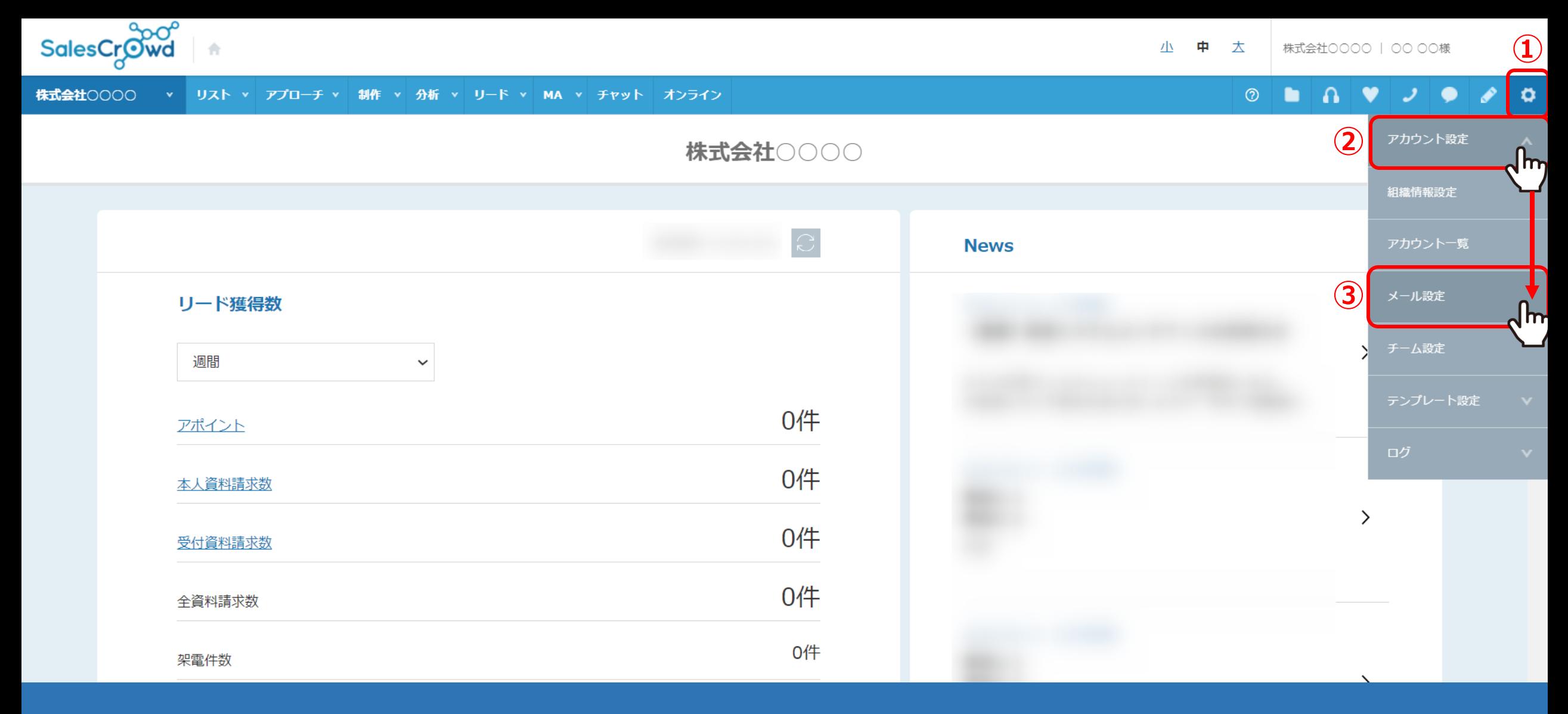

①右上の「歯車」マークから②「アカウント設定」を選択し、③「メール設定」をクリックします。

※ヘッダーメニューの「アプローチ」>「メールアプローチ設定」>「メール設定」、 または、「MA」>「メール設定」からも開けます。 <sup>5</sup>

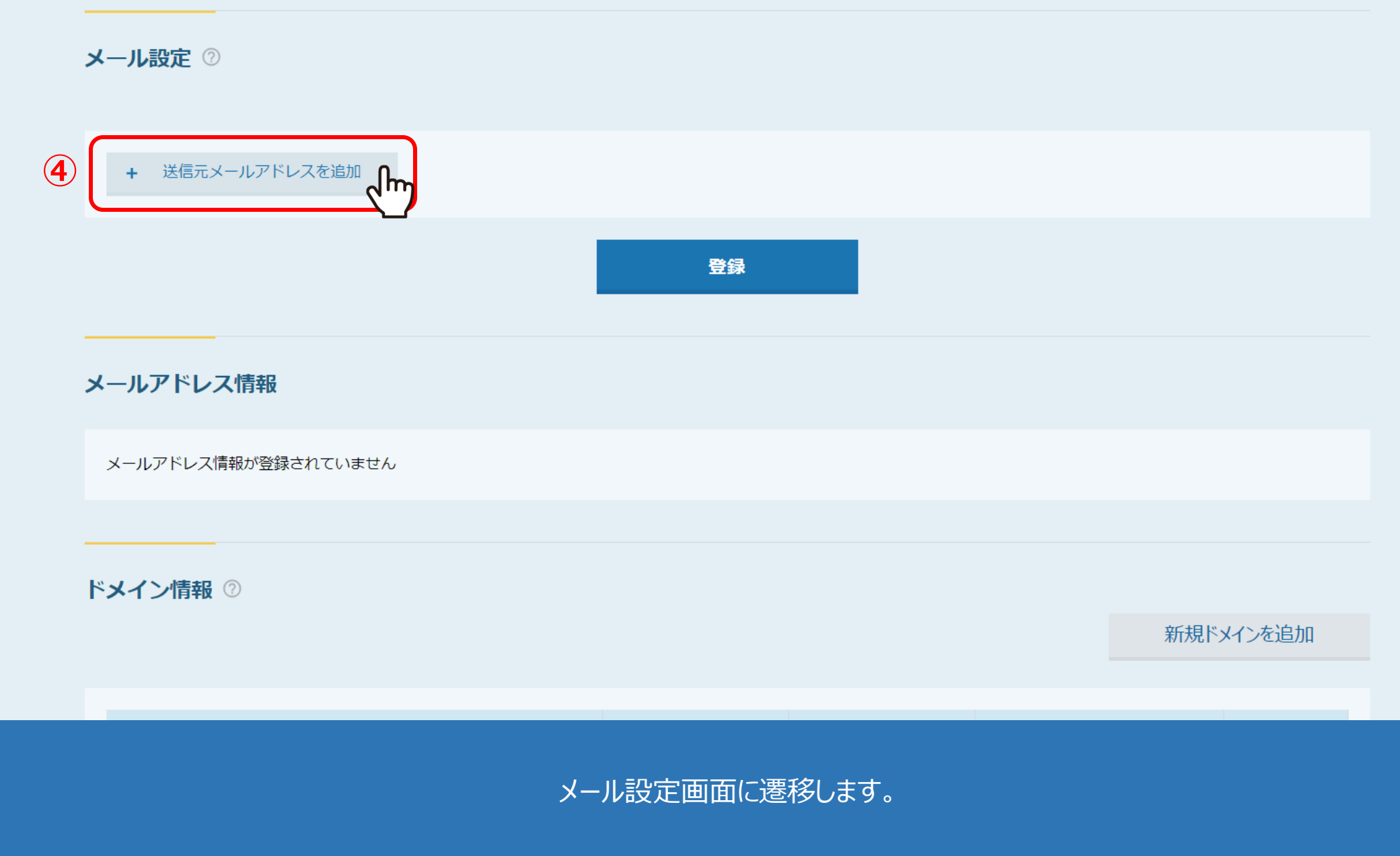

まだ送信元メールアドレスが未設定の場合は、④「送信元メールアドレスを追加」をクリックします。

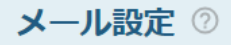

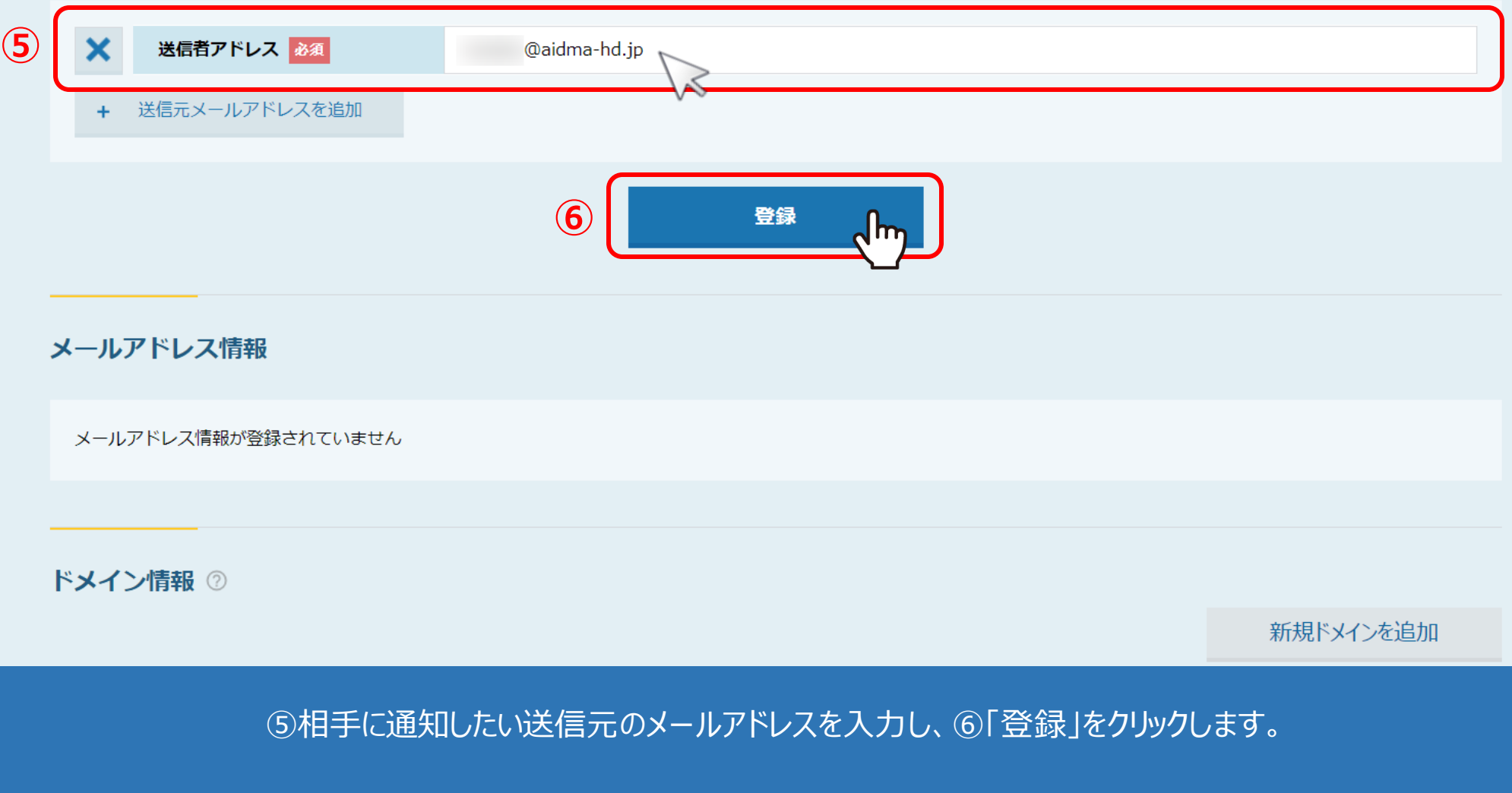

※こちらにメールアドレスを登録することで、 メールDMテンプレート編集画面の送信者アドレスとして選択できるようになります。 アンファイル アクリスト アクリスト アクリスト アクリスト アクリスト アクリスト アクリスト アクリスト アクリスト アクリスト アクリスト アクリスト アクリスト アクリスト アクリスト アクリスト アクリスト アクリスト アクリスト アクリスト アクリスト アクリスト アクリスト アクリスト アクリスト アクリスト アクリスト アクリスト アクリスト メール設定 2

下記にエラーがあります。

○○ ○○さんが既に @aidma-hd.jpを登録済みです

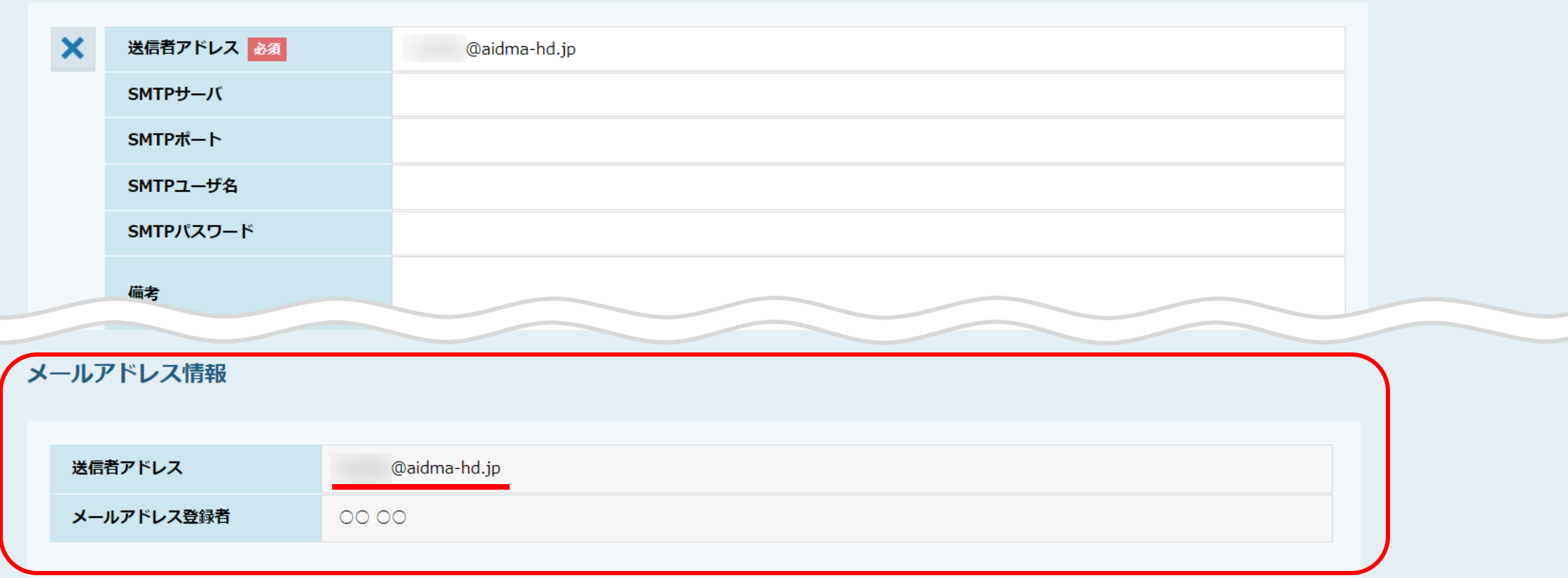

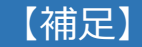

既に別のアカウントにて、同じメールアドレスを登録している場合は登録が出来ません。 該当のアカウントにてログインをして頂き、編集または削除をして頂く必要がございます。 <sup>8</sup>

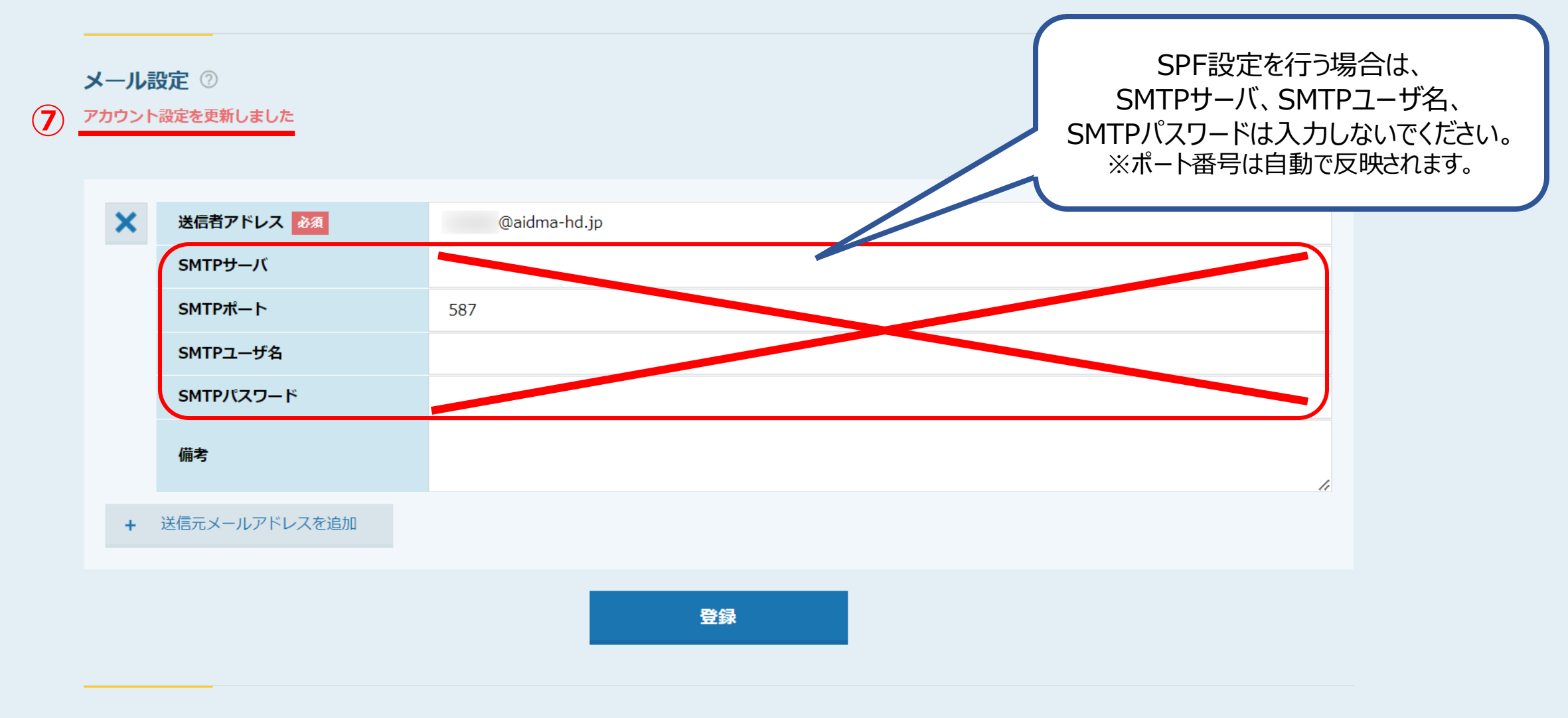

<u> ノニルアドレフ桂紀</u>

⑦「アカウント設定を更新しました」とメッセージが表示され、 SMTPポートに自動で数値が反映されます。

※SPF設定を行う場合は、SMTPサーバ、SMTPユーザ名、SMTPパスワードは入力しないでください。 そのは そうしゃ しゅうしょう

メールアドレス情報が登録されていません ドメイン情報 2 新規ドメインを追加 dm **⑧**ドメイン **SPF DKIM** 削除 ドメインが登録されていません

ホーム | プライバシーポリシー

⑧画面下部にスクロールし、ドメイン情報の「新規ドメインを追加」をクリックします。

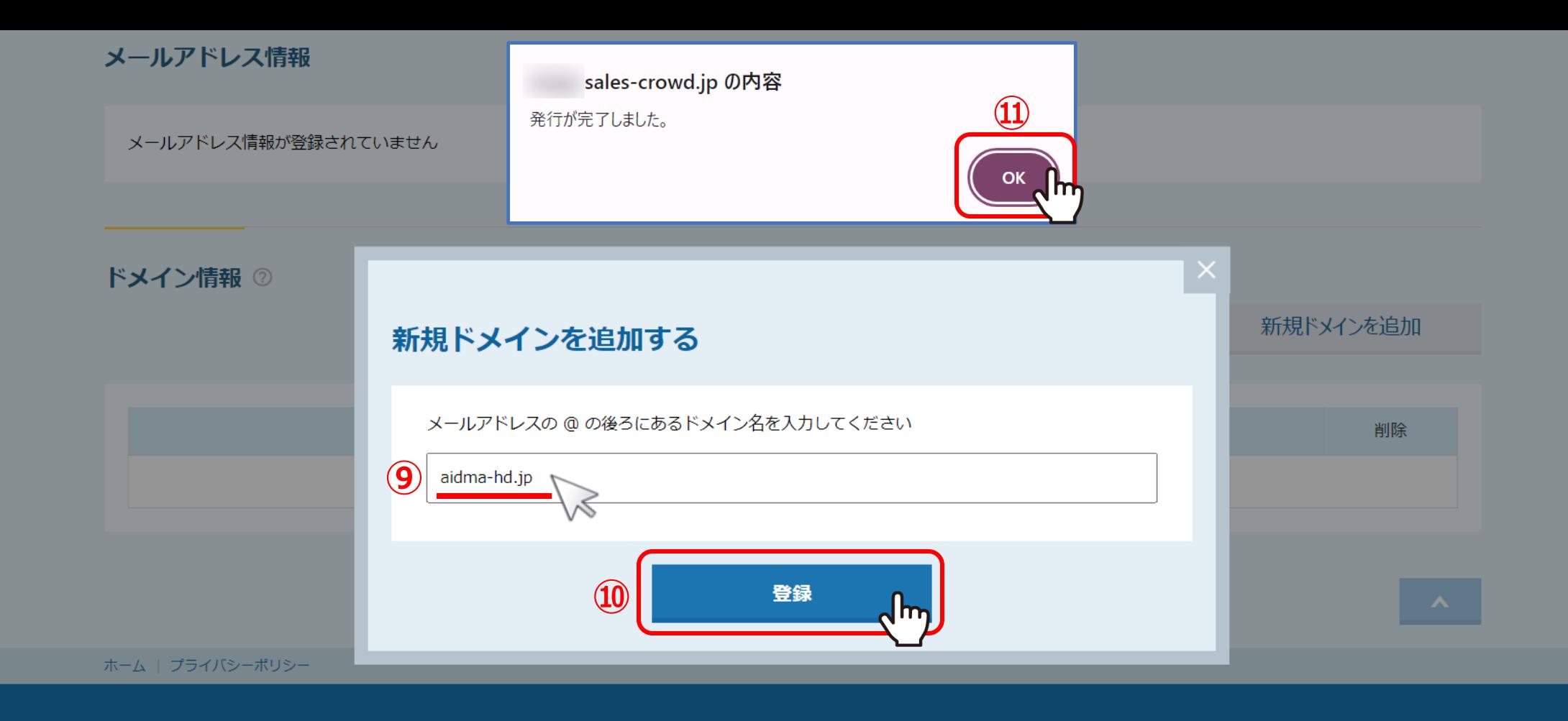

⑨ドメインを入力し、⑩「登録」をクリックします。 ※ドメインとは、送信元メールアドレスの「@」以下のものです。「@」は入力しないでください。

⑪「発行が完了しました。」とメッセージが表示されますので、「OK」をクリックします。 <sup>11</sup>

### ドメイン情報 2

### 新規ドメインを追加

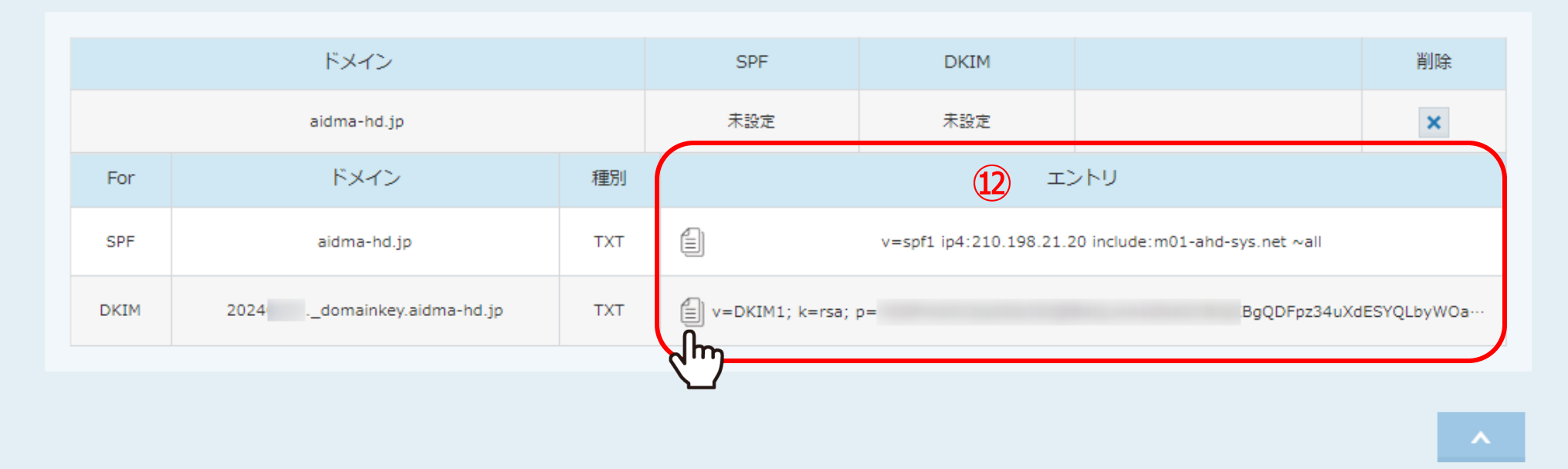

ホーム | プライバシーポリシー

### ⑫発行されたSPF/DKIMの設定に必要なレコードは、「エントリ」に表示されますので、 それぞれコピーします。

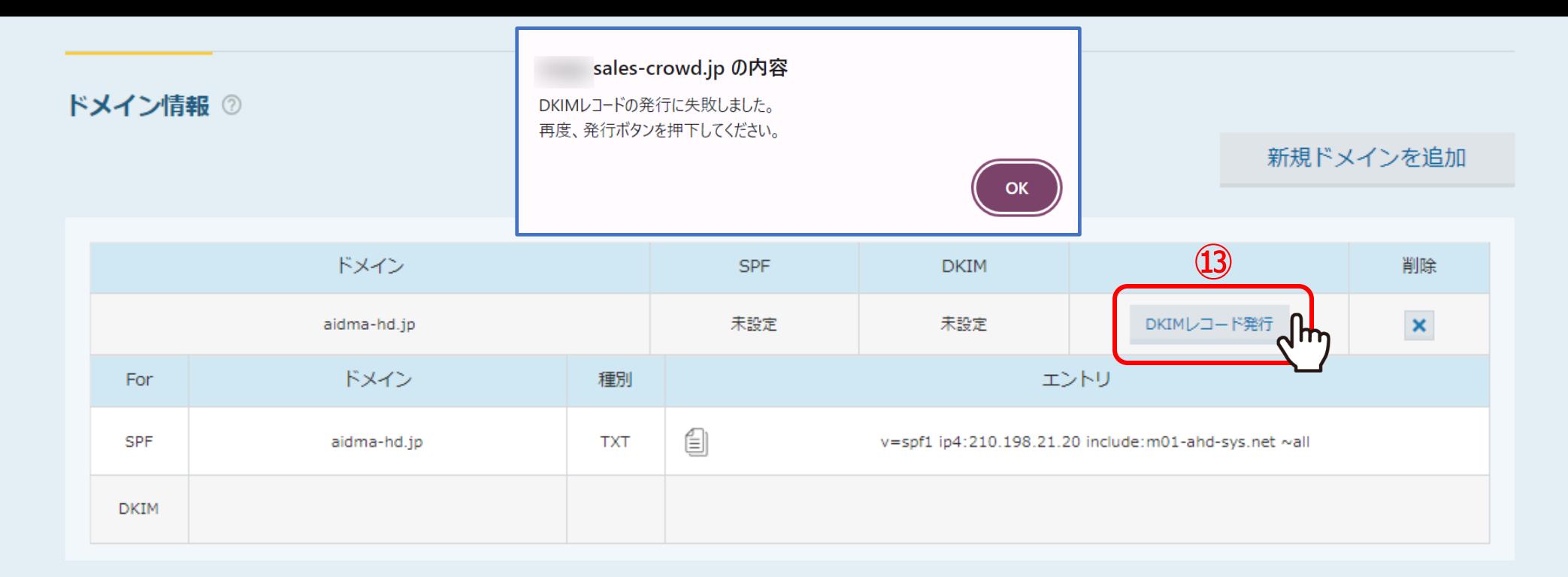

ホーム | プライバシーポリシー

DKIMレコードの発行に失敗した場合や、既にSPFレコードのみを発行済みの場合は、 ⑬「DKIMレコード発行」をクリックします。

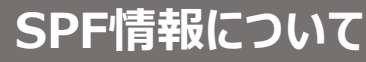

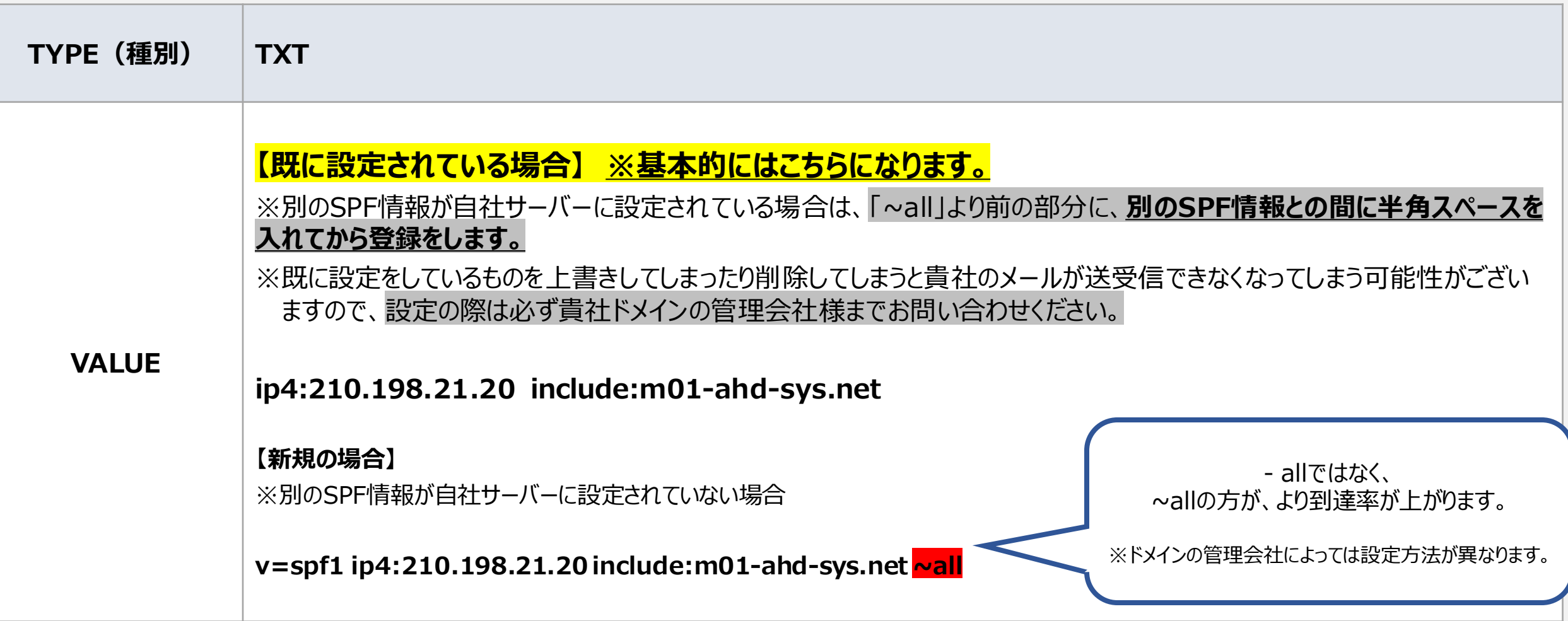

取得したSPF情報を、自社のドメインを管理しているシステムの「DNSレコード」へ設定してください。

※ドメインの管理会社によって設定方法が異なりますので、 詳しい設定方法は貴社ドメインの管理会社様まで、お問合せ頂くようお願い致します。 1980年 - 2010年 - 2020年 14

## **DKIM情報について**

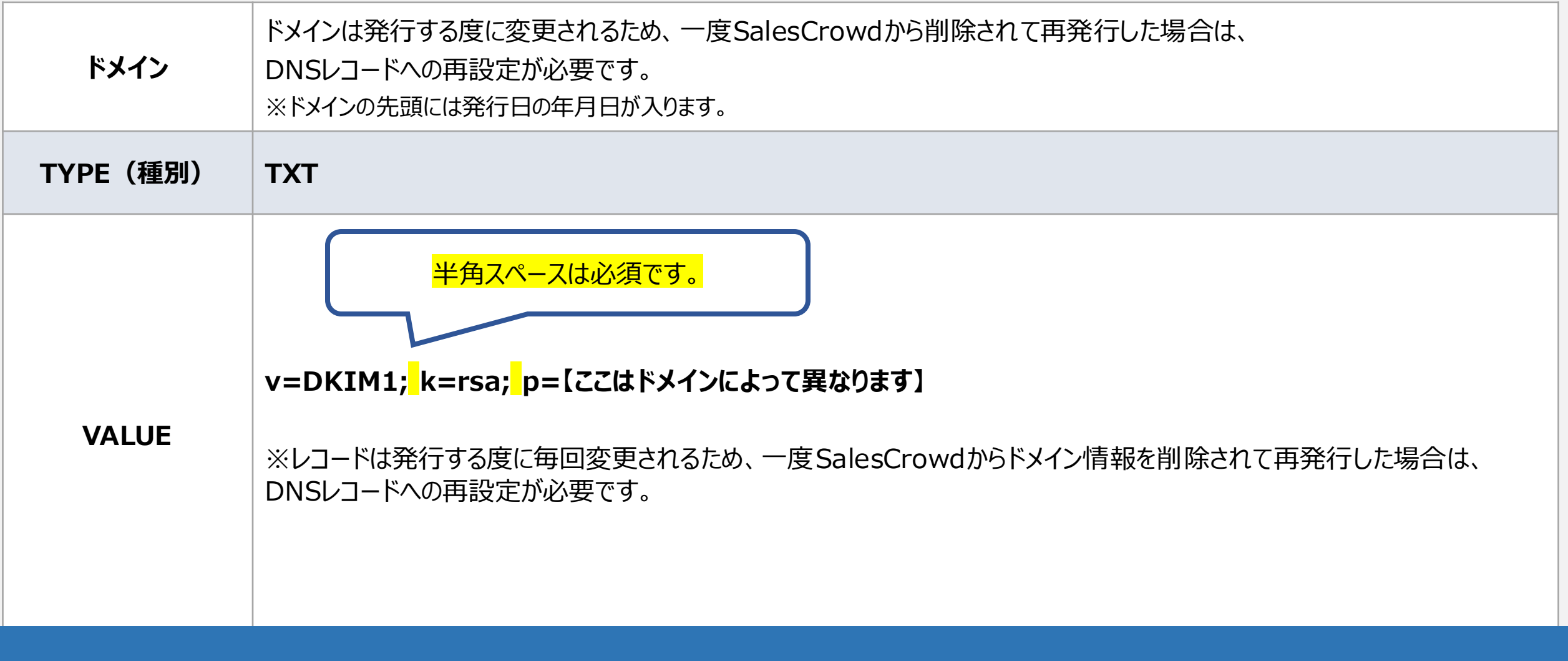

取得したDKIM情報を、自社のドメインを管理しているシステムの「DNSレコード」へ設定してください。

※ドメインの管理会社によって設定方法が異なりますので、 詳しい設定方法は貴社ドメインの管理会社様まで、お問合せ頂くようお願い致します。 <sup>15</sup>

メールアドレス情報が登録されていません

### ドメイン情報 2

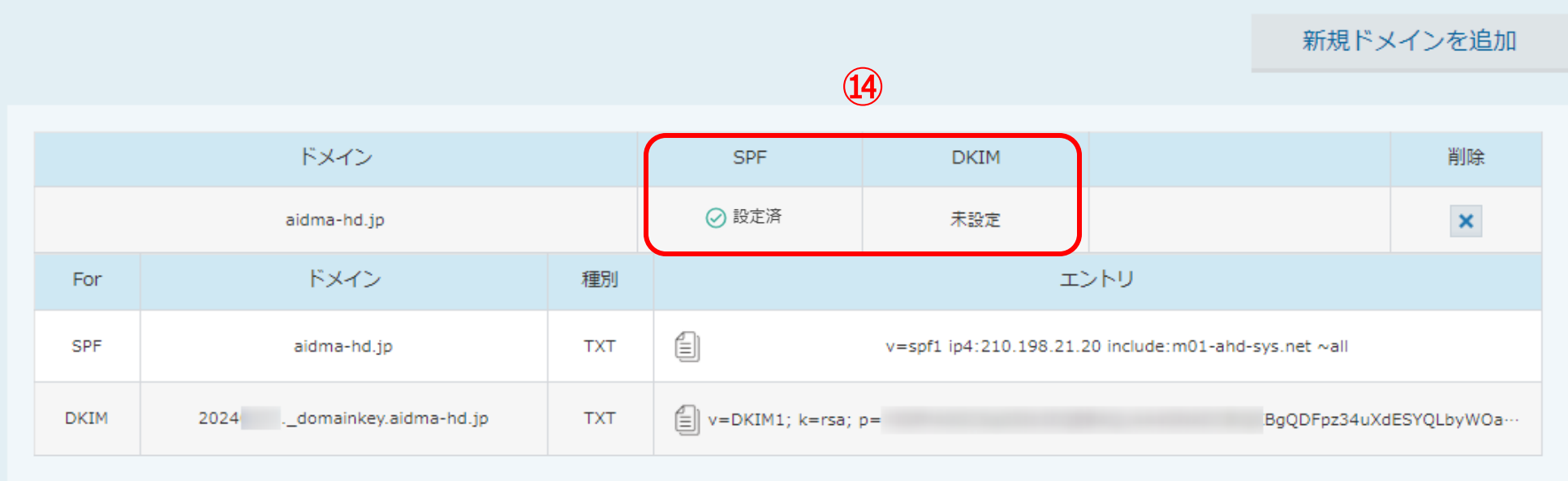

## ⑭貴社にてレコードを設定し、DNSサーバーへの反映が完了すると「設定済」と表示され、 緑のチェックマークが表示されます。

※設定後、ドメインの管理会社によっては1~24時間程 反映までにお時間がかかる場合がございます。詳しくは管理会社様までお問い合わせください。 <sup>16</sup>

メールアドレス情報が登録されていません

### ドメイン情報 2

新規ドメインを追加

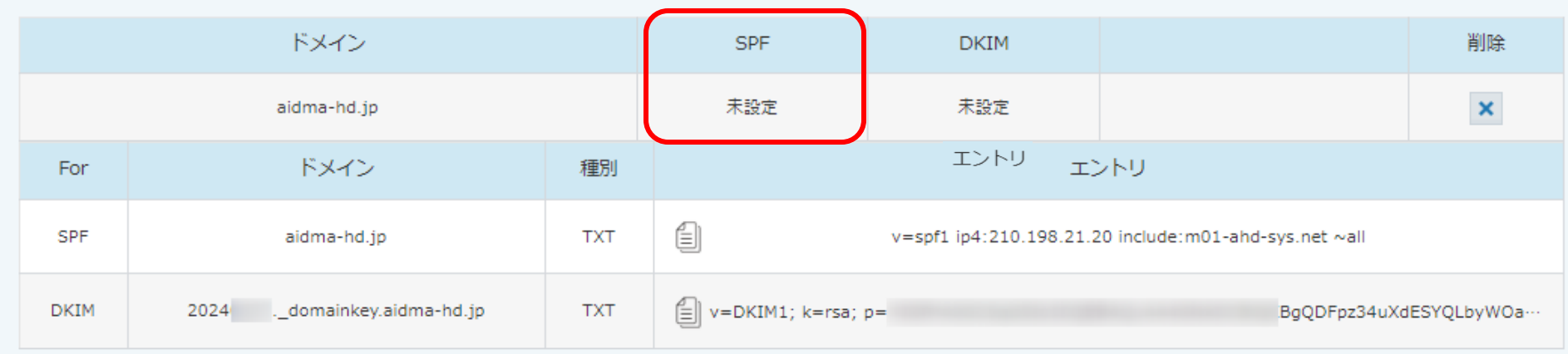

### 【※注意①※】

貴社のDNSサーバーに設定したSPFのレコードの「all」の部分が「~all」ではなく、「-all」になっている場合、 DNSサーバー側の設定方法に間違いがなくても「未設定」と表示されます。 ※なりすまし防止対策として、 「~all」にして頂くことを推奨しております。 インファイン インファイン インファイル 17

### ドメイン情報 2

#### 新規ドメインを追加

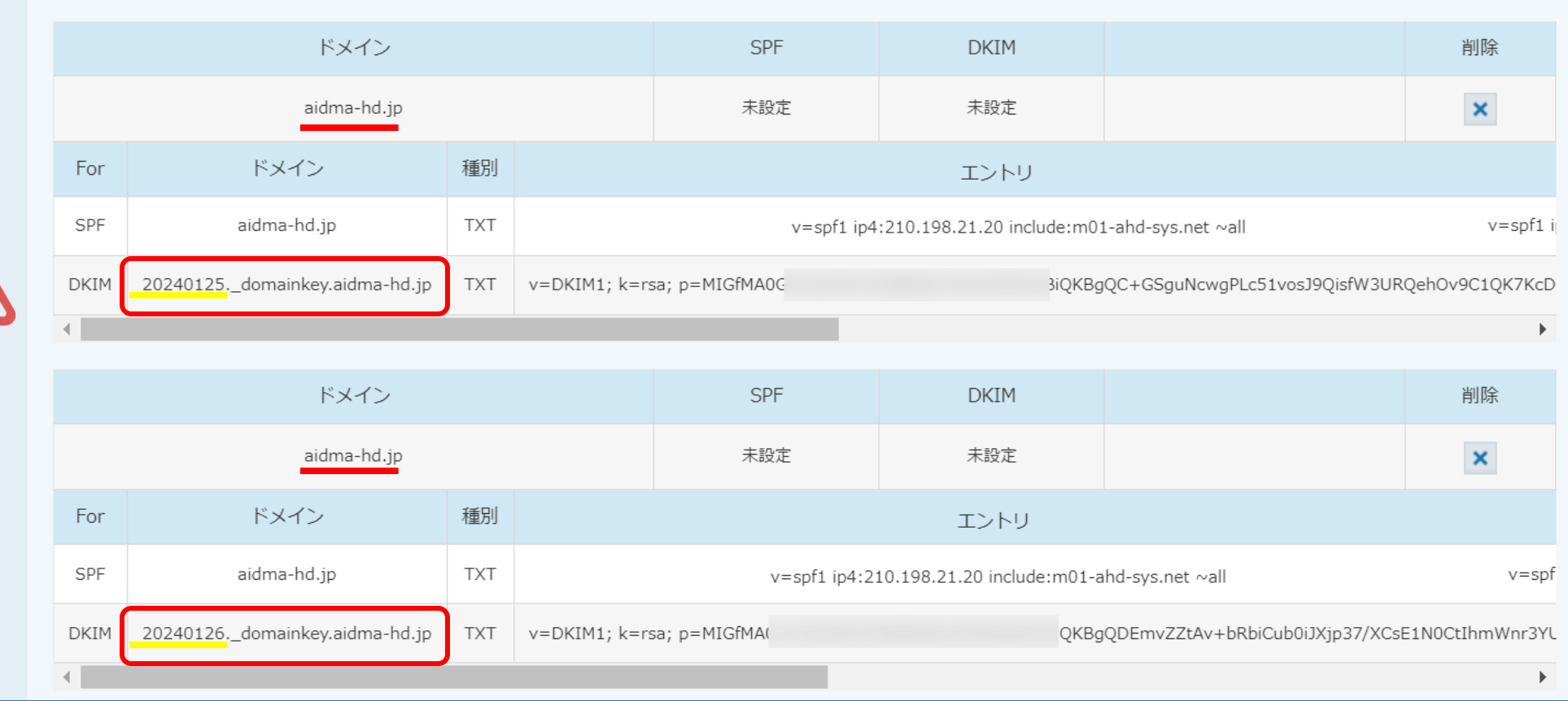

【※注意②※】

DKIMのドメインの先頭には、DKIMレコードを発行した年月日が入ります。 そのため、既にDKIMレコードを発行し、DNSサーバーに設定済みの場合は、 同じドメイン情報を追加しないようご注意ください。 インファイン インディー・エンジェン インター 18